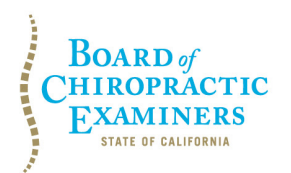

**BUSINESS, CONSUMER SERVICES AND HOUSING AGENCY • GAVIN NEWSOM, GOVERNOR DEPARTMENT OF CONSUMER AFFAIRS • CALIFORNIA BOARD OF CHIROPRACTIC EXAMINERS 901 P St., Suite 142A, Sacramento, CA 95814 P (916) 263-5355 | Toll-Free (866) 543-1311 | F (916) 327-0039 |<www.chiro.ca.gov>**

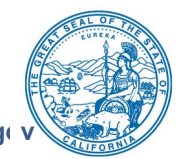

## **NOTICE OF TELECONFERENCE BOARD MEETING**

November 22, 2021 12:00 pm to 1:00 pm or until completion of business

Pursuant to the statutory provisions of Government Code section 11133, neither a public location nor teleconference locations are provided.

To access the Webex event, attendees will need to click the following link and enter their first name, last name, email, and the event password listed below: [https://dca-meetings.webex.com/dca](https://dca-meetings.webex.com/dca-meetings/j.php?MTID=me482dcb7b4c2c40f4edc0b4bc77e7ee0)[meetings/j.php?MTID=me482dcb7b4c2c40f4edc0b4bc77e7ee0](https://dca-meetings.webex.com/dca-meetings/j.php?MTID=me482dcb7b4c2c40f4edc0b4bc77e7ee0) 

If joining using the link above: Event number: 2490 385 0801 Event password: BCE11222021

If joining by phone: +1-415-655-0001 US Toll Access Code: 249 038 50801 Passcode: 22311222

*For public comment, please join by computer. If joining by computer, the preferred audio connection is via mobile phone.* The phone number and access code will be provided as part of your connection to the meeting. When signing into the WebEx platform, participants may be asked for their name and email address. Participants who choose not to provide their names will be required to provide a unique identifier, such as their initials or another alternative, so that the meeting moderator can identify individuals who wish to make public comment. Public comments will be limited to two (2) minutes per person unless, in the discretion of the Board or circumstances require a shorter period. Members of the public will not be permitted to "yield" their allotted time to other members of the public to make comments.

**Important Notices to the Public:** The Board of Chiropractic Examiners will hold this meeting via WebEx – access information is provided above. General instructions for using WebEx are attached to the agenda. A person who needs a disability-related accommodation or modification to participate in the meeting may make a request by contacting the Board at (916) 263-5355 or e-mailing [chiro.info@dca.ca.gov](mailto:chiro.info@dca.ca.gov) or sending a written request to the Board of Chiropractic Examiners, 901 P Street, Suite 142A, Sacramento, CA 95814. Providing your request at least five (5) business days before the meeting will help to ensure availability of the requested accommodation.

**The Board may take action on any agenda item.** 

## **AGENDA**

**1. Open Session –** Call to Order & Establishment of a Quorum Dionne McClain, D.C., Chair David Paris, D.C., Vice Chair Janette Cruz

Laurence Adams, D.C. Pamela Daniels, D.C. Rafael Sweet

### **2. Public Comment for Items Not on the Agenda**

 *comment section that is not included on this agenda, except to decide whether to place the Public comment is encouraged; however, if time constraints mandate, comments may be Note: The Board may not discuss or take action on any matter raised during this public matter on the agenda of a future meeting. [Government Code Sections 11125,11125.7(a).] limited at the discretion of the Chair.* 

### **3. Future Agenda Items**

*Note: The Board may not discuss or take action on any matter raised during this public comment section that is not included on this agenda, except to decide whether to place the matter on the agenda of a future meeting. [Government Code Sections 11125,11125.7(a).]* 

## **4. Executive Officer (EO) Recruitment and Selection Process**

- A. Presentation from Department of Consumer Affairs (DCA), Office of Human Resources on EO Recruitment and Selection Process
- B. Discuss and Possible Action on Process for Recruitment and Selection of an EO
- C. Discuss and Possible Action on Appointment of an EO Search Committee
- D. Review and Possible Action on Revised EO Duty Statement and Recruitment Announcement

## **5. Adjournment**

In accordance with Government Code section 11133, no physical location is available for observation and public comment, so please plan to attend the meeting telephonically. Meetings of the Board of Chiropractic Examiners are open to the public except when specifically noticed otherwise in accordance with the Open Meeting Act. Public comments will be taken on agenda items at the time the specific item is raised. The Board may take action on any item listed on the agenda, unless listed as informational only. All times are approximate and subject to change. Agenda items may be taken out of order to accommodate speakers and to maintain a quorum. Adjournment, if it is the only item that occurs after a closed session, may not be webcast. The meeting may be cancelled without notice. For verification of the meeting, call (916) 263-5355 or access the Board's Web Site at [www.chiro.ca.gov.](http://www.chiro.ca.gov/)

A person who needs a disability-related accommodation or modification to participate in the meeting may make a request by calling the Board at (916) 263-5355, e-mailing [chiro.info@dca.ca.gov](mailto:chiro.info@dca.ca.gov), or sending a written request to the Board of Chiropractic Examiners, 901 P Street, Suite 142A, Sacramento, CA 95814. Providing your request at least five (5) business days before the meeting will help to ensure availability of the requested accommodation.

# Webex QuickStart **Getting Connected**

### **If joining using the meeting link**

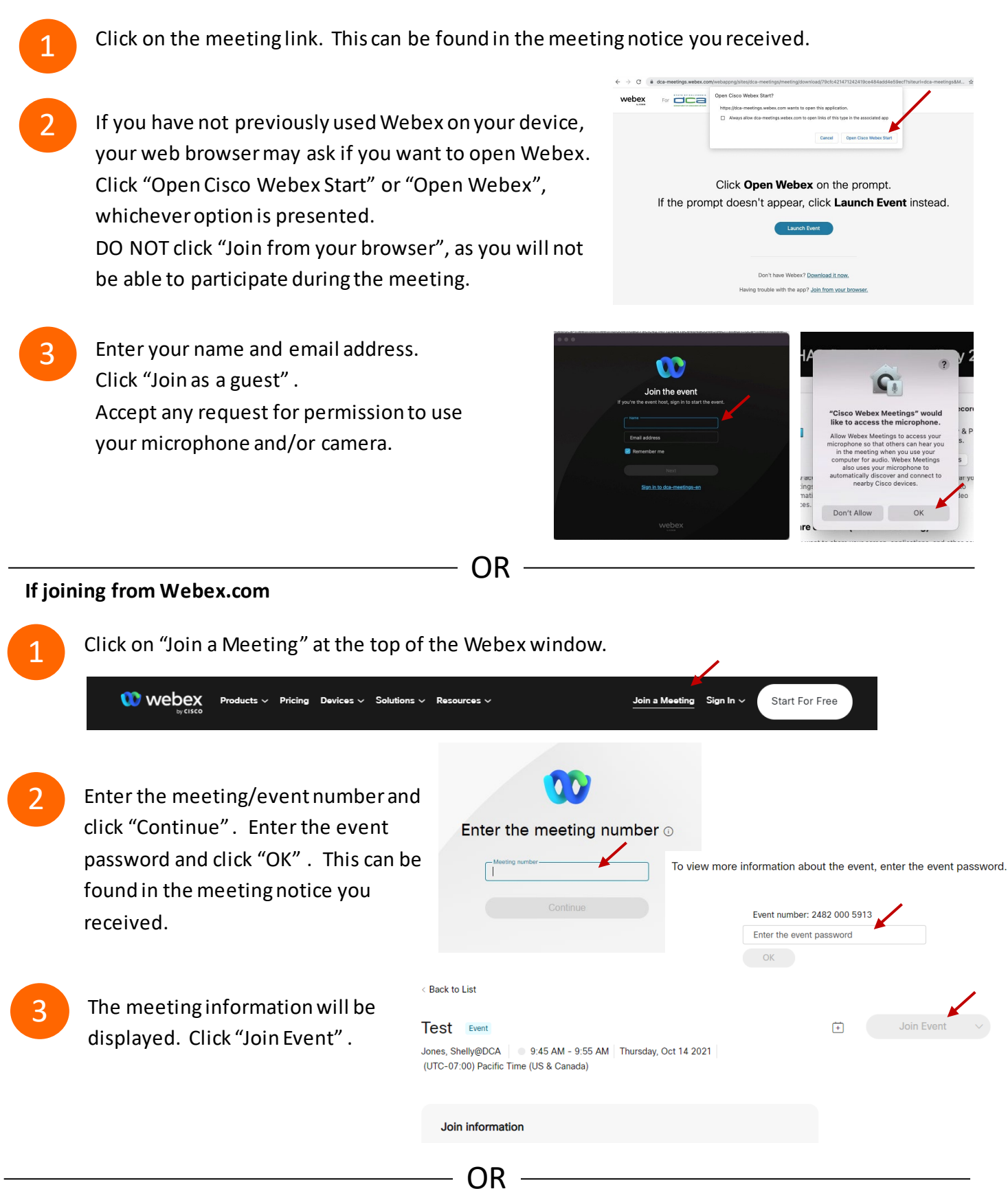

#### **Connect via telephone:**

 You may also join the meeting by calling in using the phone number, access code, and passcode provided in the meeting notice.

# **Webex QuickStart Audio Audio Audio Audio Audio Audio Audio Audio Audio Audio Audio Audio Audio Audio Audio Audio**

### **Microphone**

 Microphone control (mute/unmute button) is located on the command row.

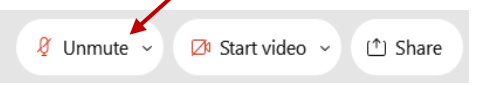

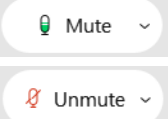

Green microphone = Unmuted: People in the meeting can hear you.

Red microphone = Muted: No one in the meeting can hear you.

 *Note: Only panelists can mute/unmute their own microphones. Attendees will remain muted unless the moderator enables their ability to unmute their microphone by clicking on "Unmute Me". microphone at which time the attendee will be provided the* 

## **If you cannot hear or be heard**

1

1

2

Click on the bottom facing arrow located on the Mute/Unmute button.

- 2 From the pop-up window, select a different:
	- Microphone option if participants can't hear you.
	- Speaker option if you can't hear participants.

## **If your microphone volume is too low or too high**

- Locate the command row click on the bottom facing arrow located on the Mute/Unmute button.
- From the pop-up window:
	- Click on "Settings…":
	- • Drag the "Input Volume" located under microphone settings to adjust your volume.

### **Audio Connectivity Issues**

 If you are connected by computer or tablet and you have audio issues or no microphone/speakers, you can link your phone through webex. Your phone will then become your audio source during the meeting. Cisco Webex Events **O** Event Info

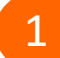

- Click on "Audio & Video" from the menu bar.
- 2 Select "Switch Audio" from the drop-down menu.
- Select the "Call In" option and following the 3 directions.

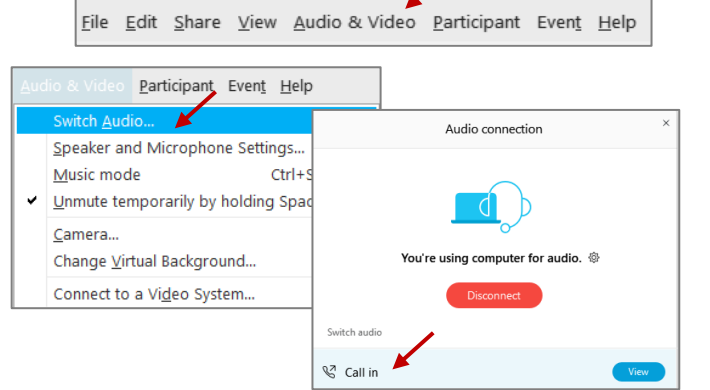

Mide menu bar  $\wedge$ 

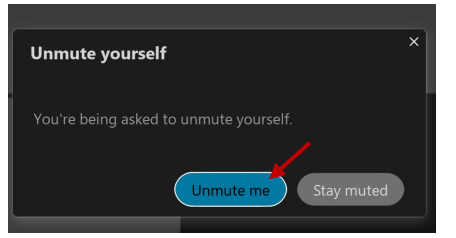

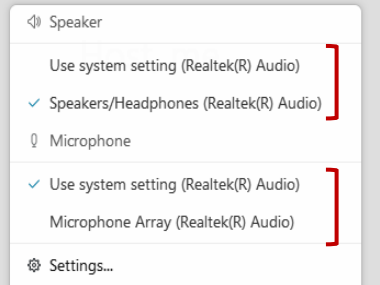

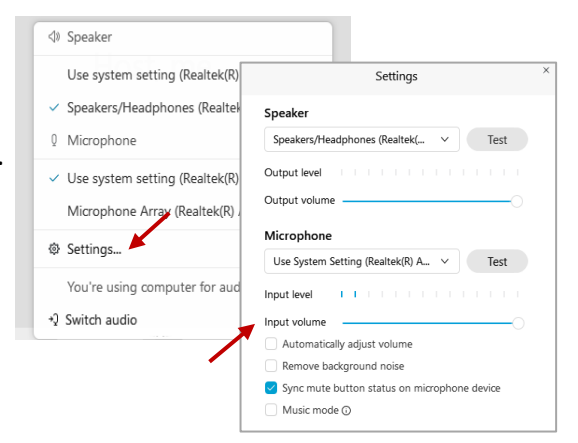

## **Webex QuickStart Web Camera 2008**

#### **Web Camera**

E<sup>3</sup> Stop video  $\sim$ 

 *Only panelists (e.g. staff, board members, presenters) can access the web camera feature.* 

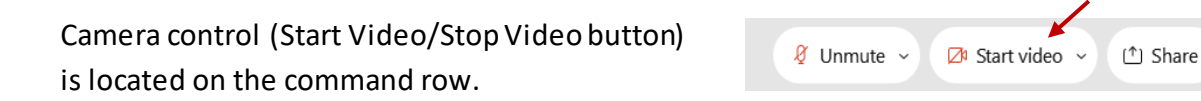

Green dot in camera = Camera is on: People in the meeting can see you.

Start video

Red dot in camera = Camera is off : No one in the meeting can see you.

### **Virtual Background**

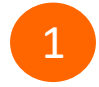

 To access virtual backgrounds, click on the bottom facing arrow located on the video button.

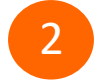

Click on "Change Virtual Background".

 From the pop-up window, click on any of the available images to display that image as your virtual 3 background and click "Apply".

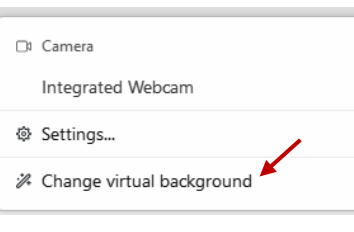

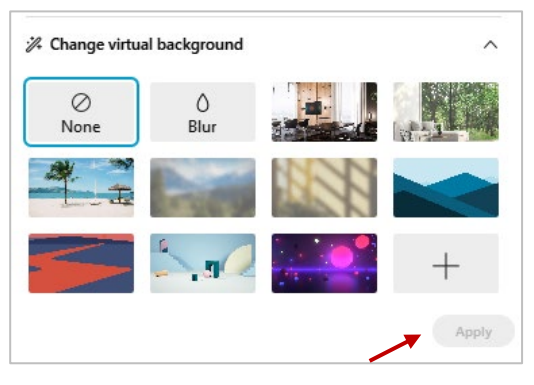

## **If you cannot be seen**

- Locate the command row click on the bottom facing 1 arrow located on the video button.
- 2 From the pop-up window, select a different camera from the list.

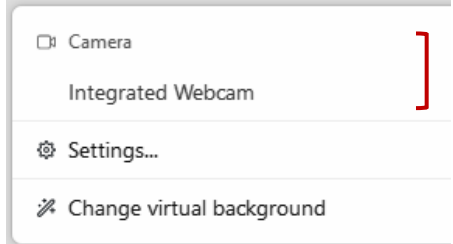